# Windows 10 - How to connect to the school network

If you are connecting at home, use your home internet connection and skip to step 3.

If you are connecting at school, use the steps below.

# Use guest Wi-Fi service to connect student's Windows

# devices

Note: Sign on will only work with a valid school email address

(<username>@eq.edu.au>). You should use your existing school EQ email address.

# Step 1. Select the Guest Wi-Fi network

- a. Select the *M*i-Fi icon at the bottom right of the screen.
- b. Scroll the Wi-Fi networks to select EQGUEST. Select Connect

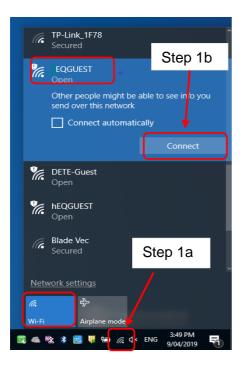

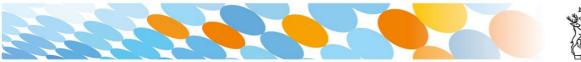

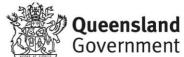

# Step 2. Sign on to the Guest Wi-Fi network

- a. A Sign on page will be displayed
- b. Enter your EQ email address and password

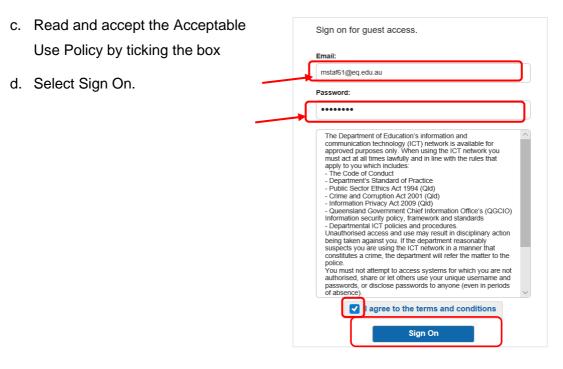

e. A success screen will display, close the window.

| 🕒 🖅 Success                                    | x   + ~                                                                                                    |                   |  |  |
|------------------------------------------------|----------------------------------------------------------------------------------------------------|-------------------|--|--|
| $\leftarrow$ $\rightarrow$ O $\Leftrightarrow$ | A https://guest.det.qld.gov.au 8443/portal/LoginSubmit.action?from=LOGIN                                                                                                    |                   |  |  |
|                                                | MOE Guest Wi-Fi                                                                                                    | mstaf61@eq.edu.au |  |  |
|                                                | Success Congratulations you are now connected to the internet. If you Education Charlensians Account please follow the below gas to enrol your drivel into intune to be granted: | des on how        |  |  |

f. Select a new tab in your browser and type a search in the search bar e.g. Queensland schools.

| :ted      | Success         | New tab        | ×   + ~ |
|-----------|-----------------|----------------|---------|
| ,  P quee | ensland schools |                |         |
|           |                 |                |         |
|           |                 | Search the web | w       |

g. You will be prompted to enter your EQ username and password. Ensure only the first part of your EQ email address is entered e.g. mstaf61. Type your password. Select OK.

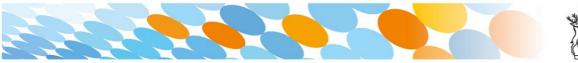

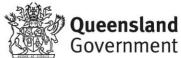

|                                                            | ted              | Success                 | 🚺 New tab | $\times$ + $\checkmark$                                       |  |
|------------------------------------------------------------|------------------|-------------------------|-----------|---------------------------------------------------------------|--|
|                                                            |                  | nsland schools          |           |                                                               |  |
| Note: Use the<br>first part of your<br>EQ email<br>address | tes<br>ining.com | Search<br>MSN Australia |           | au is asking for your user n<br>orts that it is from MISIdap. |  |

h. If your internet is not working, contact your school IT support staff for assistance.

# Step 3. Next steps

To access school email, learning applications, printers and shared network drives, you will need to enrol your device into Microsoft Intune.

## How to install Intune

Step 1

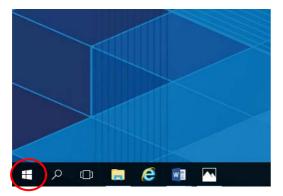

Connect to the internet and select the **Windows icon** at the bottom left hand corner of your screen.

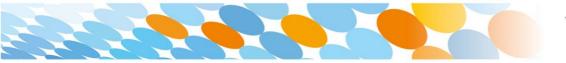

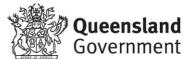

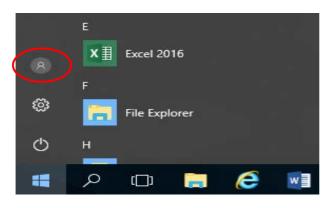

#### Select the person icon.

Step 3

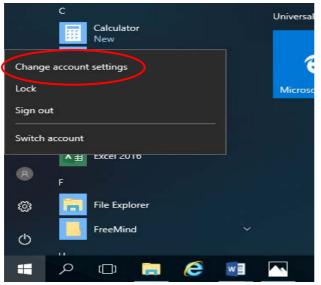

Select Change account settings.

Step 4

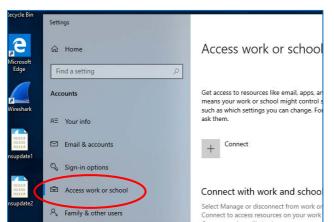

# Select Access work or school.

If your account is already listed, select it and then select **Disconnect**.

Then select Connect.

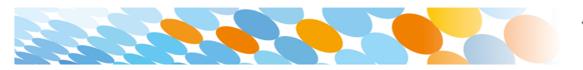

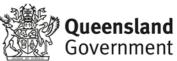

| Microsoft account                                                                                                    |
|----------------------------------------------------------------------------------------------------|
|                                                                                                    |
| Set up a work or school account                                                                                                    |
| You'll get access to resources like email, apps, and the network. Connecting means your<br>work or school might control some things on this device, such as which settings you can<br>change. For specific info about this, ask them. |
| flast1@eq.edu.au                                                                                                    |
|                                                                                                    |
| Alternate actions:                                                                                                    |
| These actions will set up the device as your organization's and give your organization full control over this device.                                                                                                    |
| Join this device to Azure Active Directory                                                                                                    |
| Join this device to a local Active Directory domain                                                                                                    |
| Next                                                                                                    |

Enter your school @eq.edu.au email address and select **Next**.

#### Step 6

| Queenslan                | <b>d</b> Government  | Department of <b>Educa</b> | tion       |
|--------------------------|----------------------|----------------------------|------------|
| Managed                  | Internet Serv        | ice                        |            |
| Sign in with your us     | sername and password |                            |            |
| Username *               | flast1               |                            |            |
| Password *               | •••••                |                            |            |
| Sign in Change my passwe | >                    | ise and privacy statem     | <u>ent</u> |

The username may appear in the Username field in the Managed Internet Service screen.

If not, please enter your username, password, accept the terms and conditions, and **Sign in**.

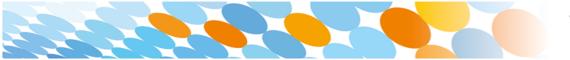

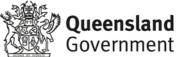

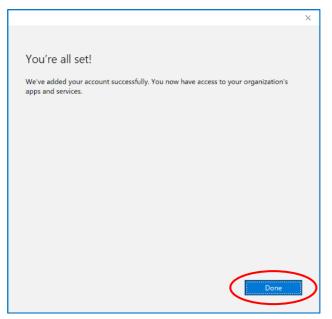

#### Please select Done.

#### Step 8

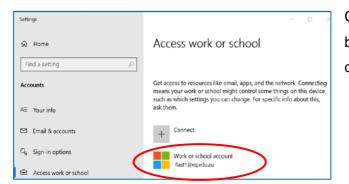

Check your account has been added. Your account details will be displayed.

#### Step 9

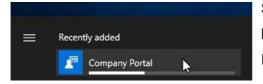

Select the Windows icon at the bottom left-hand corner. Wait for the Company Portal app to install.

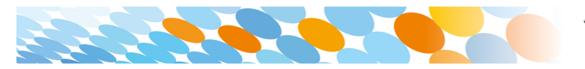

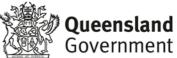

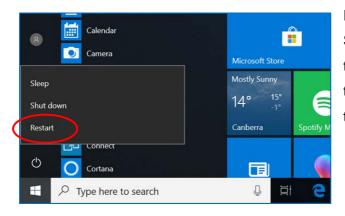

Please restart your device. Select the **Windows icon** at the bottom left-hand corner, then the **power symbol** and then **restart**.

## Step 11

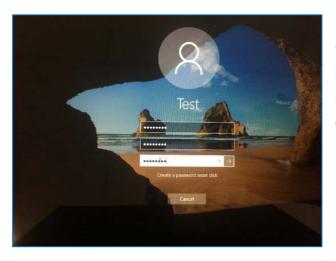

Settings will differ for everyone and you may be prompted to change your password. If you are, please do so.

When your device has restarted, the Intune set up is completed. It may take up to 15 minutes to finish installing. You can use your device in the meantime but please keep it connected to the internet.

You are now ready to install the apps your school has recommended.

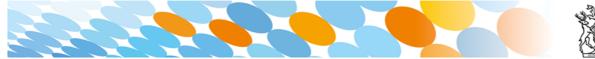

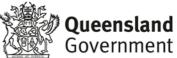

## How to install an app

#### Step 1

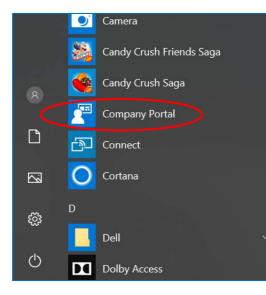

To install the apps, please select the **Windows icon** at the bottom left hand corner of the screen, and then open the **Company Portal application**.

If requested, sign in with your school user name and password.

#### Step 2

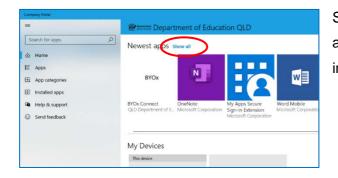

Select **Show all** to see the apps your school has indicated you require.

## Step 3

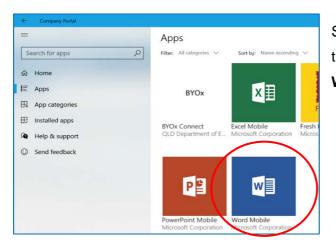

Select an app to install. In this example, we will use **Word Mobile**.

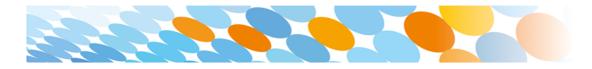

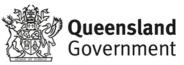

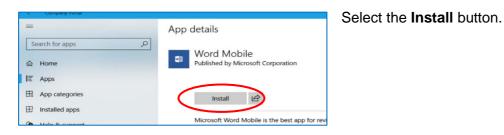

#### Step 5

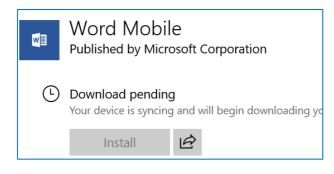

A downloading message will be displayed during installation.

#### Step 6

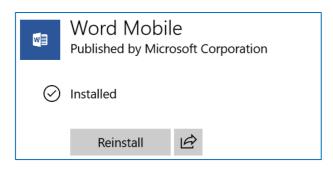

The app has finished installing.

Step 7

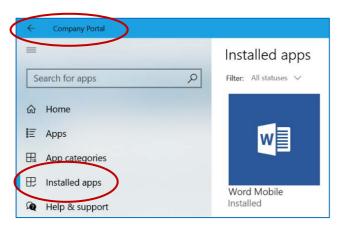

To check your app has installed, select Installed apps and see it in the list.

Click the back arrow **Company Portal** to install additional apps, repeating Steps 2 to 7.

Next, you can set up your school mail account.

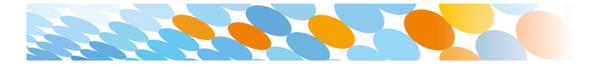

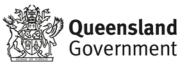

## How to set up mail

#### Step 1

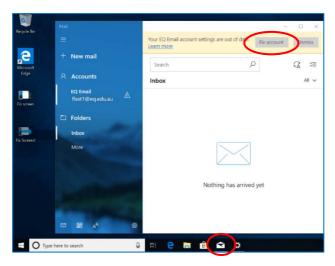

Open your mail app by selecting the **mail icon** at the bottom of the screen. You will see your school EQ Email account listed.

If you do not, please note it may take up to 20 minutes, depending on your device and internet connection. There are some cases

where it has taken up to a day to process. Please select **Fix Account**.

#### Step 2

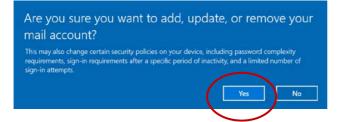

A message will then confirm if you want to make changes to your mail account, select **Yes**.

### Step 3

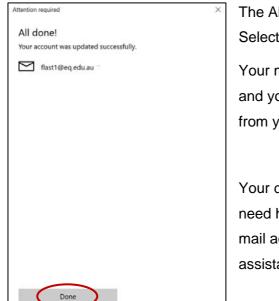

The All done! screen will be displayed. Select **Done**.

Your mail account has been set up for use and you can now send and receive emails from your school mail account.

Your device is now ready for school. If you need help with installing Intune, an app or mail account, please see your school for assistance.

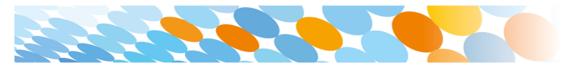

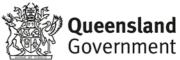